**Magazine of the Apple User Group of Canterbury Inc.**

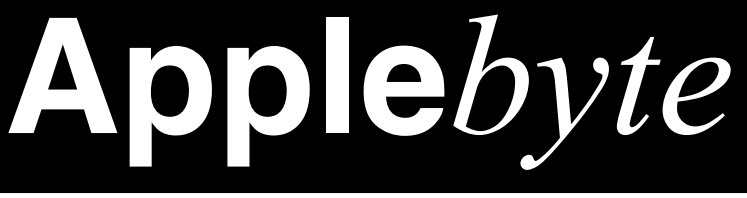

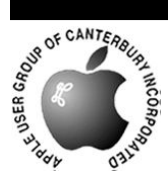

# **January 2012**

**Apple TV** 

## **Digital Publications**

iPhone 5

# **iCloud**

# 2012

iPad 3

**Thunderbolt Devices** 

### **Waimairi School January 25th 7:30 pm**

#### **APPLEBYTE** is the monthly magazine of:

Apple User Group of Canterbury Inc.

Submissions for publication are due by the 12th of the month of publication. Please submit all articles to:

#### **[editor@appleusers.co.nz](mailto:editor@appleusers.co.nz)**

#### **Copyright: © 2012 Apple User Group of Canterbury Inc.**

This publication is copyright to the Apple User Group of Canterbury Inc. Individual articles may by copyright to their authors or publishers and are reproduced here with permission.

#### **APPLEBYTE Subscriptions:**

Digital (PDF file): Free; email will announce availability to download Printed: \$30 for 11 issues (1 year) including NZ postage.

### **Contents**

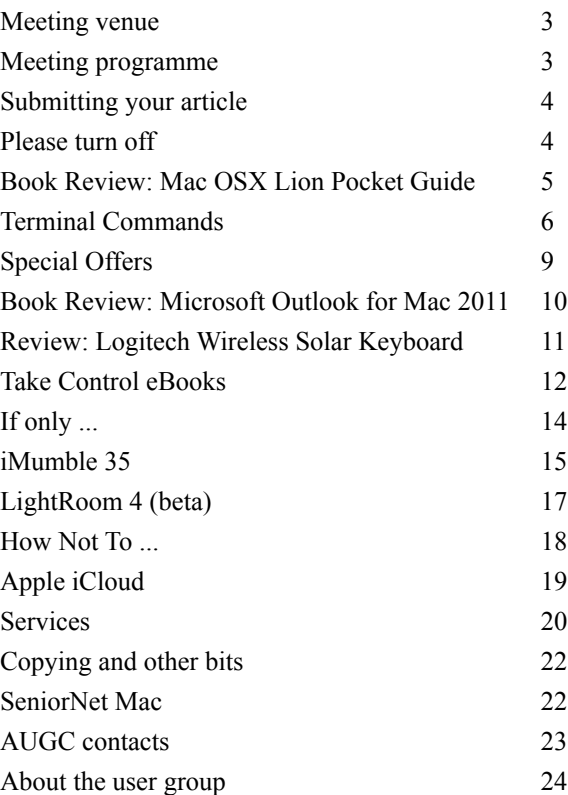

**Applebyte** is produced on an Apple MacPro using Pages software. The magazine is printed by Printing.com (**[http://www.printing.com](http://www.printstop.co.nz)**).

### **Meeting venue**

Meetings are held on the last Wednesday of each month (except December) beginning at 7:30pm, at Waimairi School at the end of Tillman Avenue, off Bligh's Road.

Drinks and snacks are available while we all calm down after the excitement of the meeting.

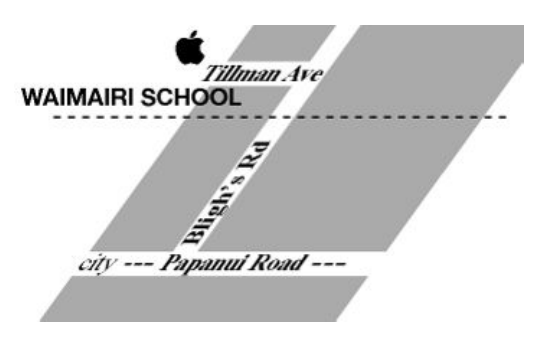

Some members carpool to get to meetings. If you don't have a car and find it difficult to get to meetings, please contact a committee member to arrange transport. Usually there is someone living near you who can offer a lift.

### **Meeting programme**

#### **Wednesday 25th January 2012**

#### **7:30 Monthly Meeting**

- Welcome and News
- Yoobee Update
- MoneyWorks
- Apple News
- Supper
- Information Exchange

Come along and share your passion for Apple products. Learn about the latest technology, and enhance your skills. And meet with old and new friends over supper. Also remember to try your luck with the evening's raffle. Visitors welcome.

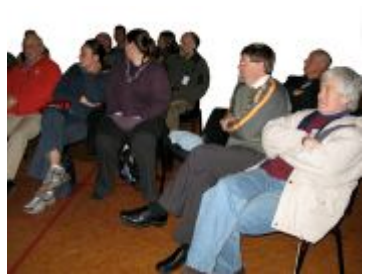

**Applebyte** page 3

### **Submitting your article**

Electronic submissions are preferred (to save wear and tear on my fingers). Just choose whatever format suits and send it to:

#### **[editor@appleusers.co.nz](mailto:editor@appleusers.co.nz)**

One page is roughly 450 words. Most article are less than 4 pages, but longer articles may be accepted if of particular interest or relevance. Please ask in advance if you are planning a longer article.

Please write clearly; short sentences are recommended to help you do this. Use a spell-checker. If you are quoting some other article, please include an acknowledgment of your source.

Pictures can help explain your article, so by all means include one (or more) if appropriate. The format is not important - jpeg, tiff and gif are all fine, but try to provide a high quality image (300 dpi) if possible.

For screen shots, you can use the build-in Apple functions Apple-Shift-3 or Apple-Shift-4, or a utility such as Snapz Pro, available from:

**[http://www.macdownload.com.](http://www.macdownload.com)**

### **Next Deadline: 12 February 2012**

### **Please turn off**

*Peter Fitchett*

Most of you have been on a plane and heard the drill. Phones, computers, electronic games etc off for takeoff and landing. And sometimes even digital cameras. But why, and who says so?

When asked, the FAA, American Airlines, Boeing and several others had radically different rationales that contradicts the others. The FAA admitted that its reasons have nothing to do with the undivided attention of passengers or the fear of Kindles flying out of passengers' hands in case there is turbulence (otherwise we wouldn't be able to read a paper book). So that leaves electrical noise.

The New York Times found, through EMT Labs tests, that the electromagnetic interference from current devices, such as an Amazon Kindle, was around 30 microvolts, or well under the 100 volts per meter limit the FAA demands that planes can withstand before they are approved. While iPads weren't measured, they too would be well under the limit.

But one Kindle isn't sending out a lot of electrical emissions. But surely a plane's cabin with dozens or even hundreds will? That's what both the FAA and American Airlines asserted when asked why pilots in the

#### page 4 **Applebyte**

cockpit could use iPads, but the people back in coach could not. Yet that's not right either. "Electromagnetic energy doesn't add up like that. Five Kindles will not put off five times the energy that one Kindle would," explained Kevin Bothmann, EMT Labs testing manager. Noise from these devices increases less and less as you add more.

The FAA does allow some electronics during takeoff and landing. Portable voice recorders, hearing aids, heart pacemakers and electric shavers are permitted during all times of a flight. And when a Sony voice recorder was tested, it actually produced more electrical noise than the Kindle.

The FAA and other groups seem to be running out of reasons we can't use digital e-readers and some other electronics on planes during takeoff and landing. Maybe their next response will be: "Because I said so!"

And they would be correct!

### **Book Review - Mac OSX Guide**

*Dave Greenbaum*

#### **Mac OS X Lion Pocket Guide**

For those of us familiar with previous version of the Mac operating system who simply want to know the new and exciting features of Lion, this book is a great companion. The book focuses on just what you need to thrive under this new feline.

The writing style is direct and straightforward and assumes familiarity and comfort with previous versions of MacOS such as Leopard or Snow Leopard. This is not a beginner's book and lacks the handholding and screen shots you'll find in a "non-technical" book.

Starting with the installation process, the book walks through the key features the average user needs to know about and ends with a great troubleshooting and short-cut guide. If you aren't a manual reader, this book is for you. It gives you just enough information to explore the features quickly without being bogged down by long explanations or tutorials. Consider this more of an outline and a getting started than a extensive manual on all things Lion, which is just what some of us need!

Pros: Short, succinct and just what you need to get started

Cons: Requires basic knowledge of MacOS, not for beginners.

Five out of Five Dogcows

*Originally published and written for the Lawrence Apple Users' Group 2.0 <http://www.laugks.org/news> and published by Dave Greenbaum at [http://www.clickheretech.com](http://www.clickheretech.com/)*

### **Terminal Commands**

*Peter Fitchett*

We are all familiar with the graphical interface of the Macintosh, but occasionally, usually for diagnostic purposes, we may have a need to use the "Terminal" application to invoke the 'old-style' command interface.

To help us become a little more familiar with this interface, let's have a look at a few simple (and safe) commands.

#### **Preparation:**

We want a small file that we can play with as we explore; open the TextEdit application and create a new file. Change the format to "Make Plain Text" from the "Format" menu. Then save the file with the name "*test.txt*" to your Desktop. (Note that we could use the "Make Rich Text" format as well with a ".rtf" extension; however, we will just keep it simple for now. You may wish to come back and try the same commands with different file formats latter.)

We will now start the Terminal application; it is located in the Utilities folder in the Applications folder. Just double-click it to start it running. A small white window will be displayed, displaying a heading such as:

> *Last login: Sat Jan 14 15:08:51 on console computer-name:~ username\$*

Unlike the Mac OS X's nice Aqua interface, the Terminal will display everything in a raw black and white text format. The Terminal usually starts off in your home directory. (This is indicated by the  $\sim$  in the heading above.) So let's get started with a command-line to change the directory to the "Desktop" directory.

#### **Commands:**

The second line of the header above is the "current command prompt" this is displayed whenever the program is ready for you to enter a command ... and you enter your command at the end of the line. (The details in the command prompt may change as the result of some commands.)

#### **CD**

CD is short for change directory. This will change the current directory to the directory specified. To access the "Desktop" directory, type:

#### *cd Desktop*

Hit return to execute the command (do this every time to execute each command line).

The 'command prompt' response will be:

*computer-name:Desktop user\$* 

(Notice: the change in the command prompt.)

#### page 6 **Applebyte**

To return to your home directory, you would type:

 $cd \sim$ 

But for now let's keep the path to the "Desktop" (*cd Desktop*).

Congratulations - you have completed your first Terminal command!

#### **PWD**

PWD displays the full path of the current directory, type:

*pwd*

The response will display something like this:

*/Users/username/Desktop*

#### **LS**

LS is short for list. LS will list the file names in the current directory. Type:

*ls*

*The response* will output the name of test.txt file that we made earlier:

 *test.txt*

(The current directory is the Desktop, so any other files that you have on the desktop will be listed here also.)

#### **MKDIR**

MKDIR is short for "make directory" (make folder). To make a test directory in the current folder, type:

*mkdir test*

Have you tried LS again to see the folder as well as the test file? Now let's get a little more adventurous ...

#### **CP**

CP is short for copy. To copy the "*test.txt*" file into the "*test*" directory on the "Desktop", type:

 *cp test.txt test/test2.txt*

This placed a copy of the "test.txt" file inside the "test" directory and named it "test2.txt". Use the LS command to see the original file is still in the current directory.

We could have a look inside test to see our new file:

*ls test*

(have you tried that?) Now change the directory to test - do you remember how? Have a look back at the CD command, and think about what to try. Did it work?

If you ended up in the wrong place, don't worry, you can easily get back to your home directory, then change the directory to Desktop again (see the top of the page).

Did you work out that you should use:

*cd test*

Good. Now if you use the LS command, you should just see *test2.txt*

#### **MV**

MV is short for move. You can use this command to change the name of a file, or to move a file from one directory to another. Firstly, type:

*mv test2.txt test3.txt*

Use the LS command, and you will discover that *test2.txt* has gone, and you now have *test3.txt*

Now use the MKDIR command to make a new directory called *inner*  and then try:

 *mv test3.txt inner/test4.txt*

The LS command will now show that the *test3.txt* has gone, but try *ls inner* and you will find that you now have a file: *test4.txt* in that folder.

#### **RM**

RM is short for remove (delete). To delete *test4.txt* from the *inner* folder, type:

*rm inner/test4.txt*

Use the LS command to check that the file has been removed. Did you remember to look inside the *inner* directory?

**WARNING**: The RM command actually removes the file it does not just move the file to the Trash!

Now we want to remove the *inner* directory. Type:

*rm inner*

Did you get an error message telling you that *inner* is a directory? The RM command can only be used to remove files. To remove a folder, use:

#### **RMDIR**

RMDIR is short for remove directory. Type:

*rmdir inner*

The LS command will show you that the *inner* folder has gone.

**Note**: The RMDIR command only removes empty directories, so that you cannot accidentally remove files still in the folder.

I think that is enough for this month - what about you? Are you ready to learn a few more commands next month?

#### page 8 **Applebyte**

### **Special offers**

*Peter Fitchett*

**Note: These specials are available to all user group members. Contact Peter [\(web@appleusers.co.nz\)](mailto:web@appleusers.co.nz) for access or coupon codes.**

#### **Macware FontPack Pro**

A premier collection of over 1000 classic, refined, designer and creative style OpenType fonts for commercial use, including a 5-computer license to use the fonts in a variety of for-profit, commercial or personal projects across your organization.

To show their holiday cheer and appreciation for Mac users everywhere, Macware (**<http://sites.fastspring.com/macware/product/fontpackpro>**) is offering any Apple user group member a download of FontPack Pro now for only \$1 (US), a savings of \$149 (US). In addition, a Backup CD and online File Backup Protection are also offered during ordering.

This offer is valid through **February 29, 2012**.

**Note:** An excellent offer, but beware, you will also see an offer for FontBoss (a font management tool). I tried this, and couldn't get it to run. (I did get a refund without any problems though.)

#### **O'Reilly Books**

Get 40% off books from O'Reilly, Microsoft Press, No Starch, Paraglyph, PC Publishing, Pragmatic Bookshelf, Rocky Nook, SitePoint, or YoungJin books and 50% off ebooks you purchase directly from O'Reilly. Order from the O'Reilly Store online or by phone at 1-800-998-9938 ( extra shipping costs outside U.S.).

This offer is **on-going.**

#### **Sophie's Cards**

With Sophie's Cards (**[http://www.sophiescards.com](http://www.sophiescards.com/)**), you can print studio quality fine art greeting cards, with just the right expression, whenever you would like, as often as you would like, using your own photos or from our unique collection. With holiday cards, note cards, business cards, it is essentially a greeting card store on your Mac that is easy and intuitive to use and includes International card sizes.

The special Apple user groups price is 25% off the regular price of \$39.95 (US). A free demo is also available on the website.

This offer is valid through **February 29, 2012**.

**Note: These specials are available to all user group members. Contact Peter [\(web@appleusers.co.nz\)](mailto:web@appleusers.co.nz) for access or coupon codes. For further specials, see our website.**

### **Book Review - Microsoft Outlook**

*Dave Greenbaum*

#### **Microsoft Outlook for Mac 2011 Step by Step**

The joke has always been you can't spell Entourage without "rage" and Microsoft finally retired that product and re-introduced Outlook for the Mac, which hasn't been around since the classic days! This book is a

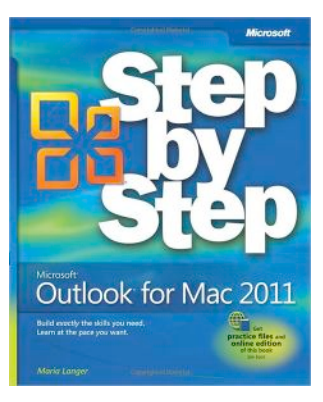

great overview of all the features of the product including both beginner and intermediate concepts.

The Step by Step series is a lesson-based training program, but you can easily avoid the actual lessons in order to use the book as a reference guide. In this case the actual training exercises are pretty minimal and could have easily been omitted and still retain the book's value.

The book is extremely well-laid out with a great table of contents and index. Each chapter introduces the concepts it covers

and the key points and then reviews them at the end. For users of an Exchange server, the lessons cover both Exchange-based accounts as well as traditional IMAP/POP email systems. Users new to Microsoft products as well as seasoned Entourage and Outlook for the PC users will still find the book's lessons accessible and of value. If you already know a concept, the book makes it very easy to skip that section.

Unfortunately since the book was printed, Microsoft made significant changes to the sync functions and now that Apple is retiring MobileMe, these sections will be subject to additional changes. Such is the nature of tech books.

Pros: Easy to understand lessons and comprehensive review of features Cons: Lessons not terribly substantive

4 out of 5 Dogcows

*Originally published and written for the Lawrence Apple Users' Group 2.0 <http://www.laugks.org/news> and published by Dave Greenbaum at [http://www.clickheretech.com](http://www.clickheretech.com/)*

### **Review - W/less Solar Keyboard**

*Dave Greenbaum*

#### **Logitech Wireless Solar Keyboard K750 for Mac**

Apple's wireless Bluetooth keyboard is a natural and elegant compliment to iMacs, Mac Pros and really the entire product line. However, for serious typists, it often has us wanting more and the **[Logitech K750](http://www.logitech.com/keyboards/keyboard/devices/wireless-solar-keyboard-k750-mac)** for Mac fulfills many of those needs.

First, batteries are so 20th century. With the ample amount of light in with the ample amount of the most homes and offices, the constant swapping and charging of batteries is wasteful and annoying. The K750 is solar

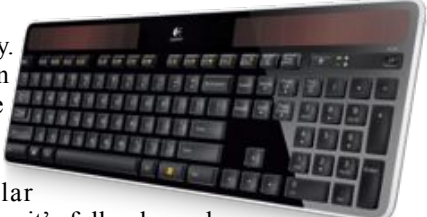

powered and solar charging. Once it's fully charged,

the specifications indicate you can use it in total darkness for 3 months. A handy app allows you to check the exact charge left in the unit. {but you may need a light to see the app! - Ed} After using it for a few months the keyboard has always tested at 100%.

The keyboard is sleek and comes in five different colors (includingApple's standard aluminum). I like the black because, hey, black is the new black. This is a full keyboard including a numeric keypad and a full set of function keys across the top. The Mac version of this keyboard has the command keys in the correct place as well as the function alternatives for Mission Control/Dashboard at the top. The typing was extremely responsive with a soft and smooth touch. "Delightful" is the word that comes to mind.

The wireless technology uses the "Logitech Unifying receiver" which is a USB dongle for all of Logitech's wireless peripherals. All things being equal I would have preferred Bluetooth based technology. Bluetooth wouldn't use one of my USB ports and would allow me to use the keyboard with iOS devices. Annoying, but I understand sacrifices have to be made.

The Logitech K750 for Mac is a great wireless keyboard for users that type often and don't like constantly changing batteries.

Pros: Save money and hassle's using solar technology, full featured keyboard that is easy to type on

Cons: Requires a proprietary dongle, doesn't support Bluetooth

Five out of Five Dogcows

*Originally published and written for the Lawrence Apple Users' Group 2.0 <http://www.laugks.org/news> and published by Dave Greenbaum at [http://www.clickheretech.com](http://www.clickheretech.com/)*

To discover more, visit:

**[http://www.logitech.com/keyboards/keyboard/devices/](http://www.logitech.com/keyboards/keyboard/devices/wireless-solar-keyboard-k750-mac) [wireless-solar-keyboard-k750-mac](http://www.logitech.com/keyboards/keyboard/devices/wireless-solar-keyboard-k750-mac)**; NZ\$169.90

### **Take Control eBooks**

#### *Adam & Tonya Engst*

With iOS 5 and iCloud, Apple significantly expanded all that you can do on the iPad, iPhone, and iPod touch, but those new features require us end users to learn new skills and habits. To help you optimize your iOS 5 experience, we have two new ebooks for you today. One is a big, broad ebook about iOS 5 on the iPad, and the other is tightly focused on how to devise and manage an effective mobile email strategy for any device running iOS 5.

**"Take Control of Your iPad"** - You can read the entire ebook straight through to qualify for your iPad expert secret decoder ring, or you can dip in as needed to get help with setup, syncing, apps, and more. You'll benefit from the many hours that Tonya Engst has spent setting up and syncing her iPads as she teaches you to configure your original iPad or iPad 2 correctly, both through the new Setup Assistant and with key options that require extra effort. You'll pick up important skills that make gesturing, typing, and navigating more enjoyable and effective. You'll also find tips for setting up and getting more out of many of Apple's apps, plus real-world advice on buying and managing third-party apps.

Among much else, you'll find answers to these common questions:

- \* What is Location Services, and is it okay if I turn it on?
- \* Should I back up to iCloud or to iTunes?
- \* How do I set up notifications and control the sounds they make?
- \* What are smart techniques for organizing my Home screen?
- \* How do I copy a new ebook into iBooks?
- \* How do I sync with more than one Google Calendar?
- \* How do I set up a Wi-Fi iTunes sync?
- \* What should I know before (and after) I shop for a new app?

This 170-page ebook is available now to answer all sorts of iPad questions for a mere \$10.50 after the 30% MUG discount.

**"Take Control of Mail on the iPad, iPhone, and iPod touch, Third Edition"** - Join tech writer extraordinaire Joe Kissell in this thoughtful and thorough explanation of how to set up the optimal email system on your iOS device. You'll find practical, real-world recommendations about the best ways to use the Mail app, and you'll get advice and directions for how to set up your accounts, receive email, read and send email, and file messages. You'll also learn to solve connection problems and work around feature limitations.

Joe covers the basics and beyond, including answers to these questions:

- \* What's new in iOS 5 Mail?
- \* How do I set up my email accounts?

page 12 **Applebyte**

- \* How do I set up mailboxes for effective navigation and filing?
- \* How do I handle attachments?
- \* How does Mail integrate with other apps, like Calendar and Contacts?
- \* What are the best ways to find messages in the Mail app?
- \* What's different about Exchange ActiveSync accounts?
- \* How do I integrate Gmail with Mail?

This 108-page ebook can help turn your iOS device into a lean, mean email machine for only \$7 after the 30% MUG discount.

The 173-page "**Take Control of iTunes 10: The FAQ, Second Edition**" is bursting with answers to all your iTunes questions, and it has a special new chapter devoted to explaining iTunes in the Cloud features, including iTunes Match. The author, Kirk McElhearn is a Senior Contributor to Macworld, where he writes frequently for the Playlist column. It normally costs \$15, but is only \$10.50 for MUG members.

Kirk helps you appreciate and understand the process of adding media to iTunes, tagging it, adding album artwork, and organizing it into playlists. By following his setup advice, along with the many other tips in the book, you can enjoy your music, movies, audiobooks, ebooks, and more without hassles when it's time to find a particular item or when you want to do something special like sync a subset of music to your iPod, create a party playlist, identify music you haven't heard in a while, or listen to the chapters in an audiobook in order.

"**Take Control of iTunes 10: The FAQ**" includes a pair of coupons. You can save \$5 on Equinux's SongGenie tool for automatically filling in missing album artwork, fixing incorrect song titles, adding lyrics, and identifying unknown songs. And you can save \$3 on Rogue Amoeba's Airfoil software for playing audio wirelessly to any source.

**PS**: Don't miss the just-released "**Macworld iPhone 4S Superguide**," a 268-page ebook that provides setup advice; details on most of Apple's apps; insider suggestions for working more efficiently; ways to work with music, photos, and video; a thorough troubleshooting chapter; and recommendations for cases, headphones, speakers, and more. It's also  $30\%$  off.

For more information, and to see the extensive range of other Take Control eBooks, visit:

#### **[http://www.takecontrolbooks.com](http://www.takecontrolbooks.com/account)**

*Thanks to Adam & Tonya Engst for their support of Mac User Groups.*

**Note: These special prices are available to all user group members. Contact Peter [\(web@appleusers.co.nz\)](mailto:web@appleusers.co.nz) for the coupon codes.**

**Applebyte** page 13

### **If only ...**

According to the news pundits who publish the numbers, the iPad is not a "computer", so it doesn't count in "market share", but what if it did count ....

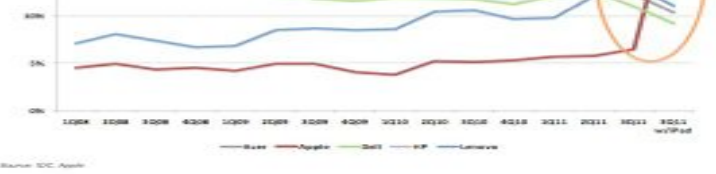

# JK JI

### MagnumMac has evolved into YOOBEE

YOOBEE is all about making your creative dreams come true. We're still owned by the same people and we've still got the same great Apple products and peripherals to suit your creative and business needs.

While our Christchurch store in Moorhouse Avenue remains closed ... we have a fully functioning service department up and running at our Blenheim Road premises: Unit 2, 213 Blenheim Road, Christchurch

All our other YOOBEE stores are operating normally and we'd love to hear from you.

Find out more about YOOBEE and join our creative community at www.yoobee.com or call 0800 4 YOOBEE.

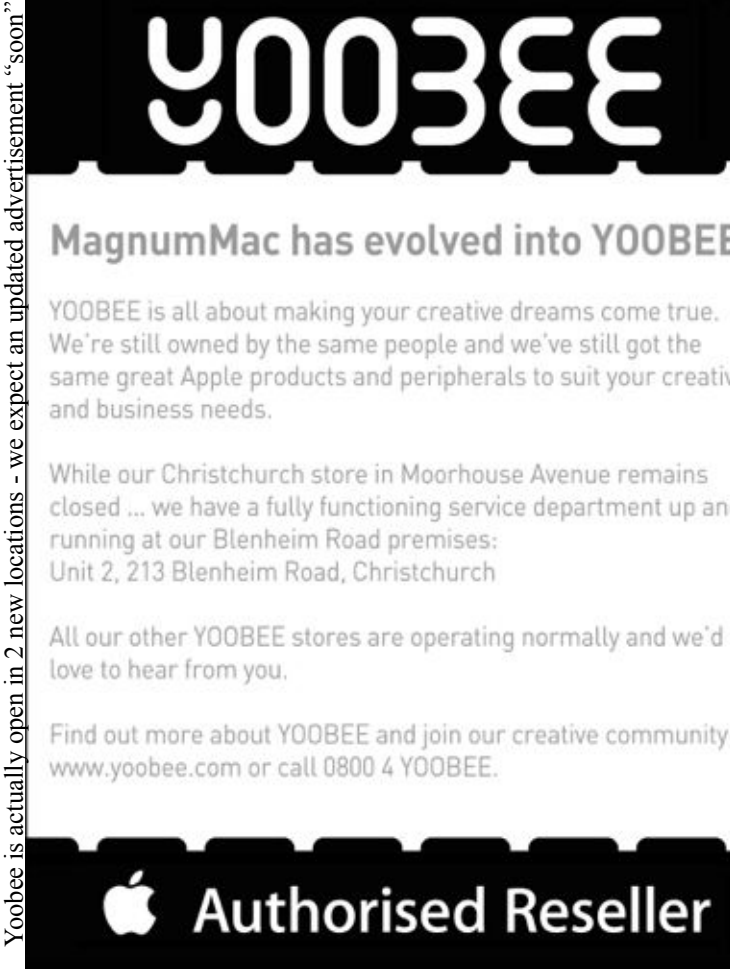

page 14 **Applebyte**

### **iMumble 35**

PERSONAL AUSWEIS REPUBLIK OSTERREICH

01-47-87441 6/03/1981 EXP 06/03/2008 **noo** 

ISSUE DATE CLA

*Barry Clark*

#### **iDentity**

CLARK.R. 892 MOMONA ST HONOLULU, HI 96820

Recently iDiscovered that my driver's licence was missing from my wallet.

iEnquired with the Police Lost  $\&$  Found, then ventured onto the VINZ website to apply for a replacement. Simple? No.

So iWent to the AA to make a direct application. iTook<br>my old licences, passport, birth certificate, power<br>account (to prove my address). After an<br>example of the AA says iCan<br>in a queue, the AA says iCan my old licences, passport, birth certificate, power

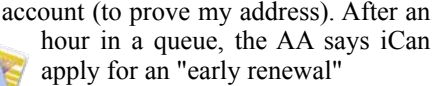

But, to cut a very long story short. iHave a long-expired passport, expired passenger-service licence, my previous driver's licence (all with photos), a short-form birth certificate (1952), plus any number of accounts to prove my address (and existence). None of the above are worth a tin of excrement. No usable iD.

Now my licence, the lost one, expires

in March. A new birth certificate, according to their website, says six weeks to get a new one. The VINZ website says about four weeks for the licence - plus Christmas delays. Costs somewhere approaching \$100, to arrive just about the expiration date!

**DRIVER**<br>LICENSE

TR ENDORSE

So iThen rang Births, Deaths etc, where iGot a different story. iNeed a "complete" certificate (\$26.50), no photo, which iOrdered over the phone without iD and iShould receive in eight days - then off to VINZ again (another queue), where iCan reapply using that - without a photo. iN the meantime, iAm a non-person, with no licence.

iHope it is all settled by January, when iNeed iD to apply for the pension.

iT doesn't end there. iReceived a cheque from EQC, made out to my wife and me. Couldn't bank iT because we needed to have a joint account. No worries, we'll open one, after all, we've both banked there for over 30 years. Can't. Not sufficient iD! But, hang on, a Community Services Card (or driver's licence) will do. Eh?

*mutter ... mutter ...*

*{Ed: And how is he going to buy the Xmas booze without ID?}*

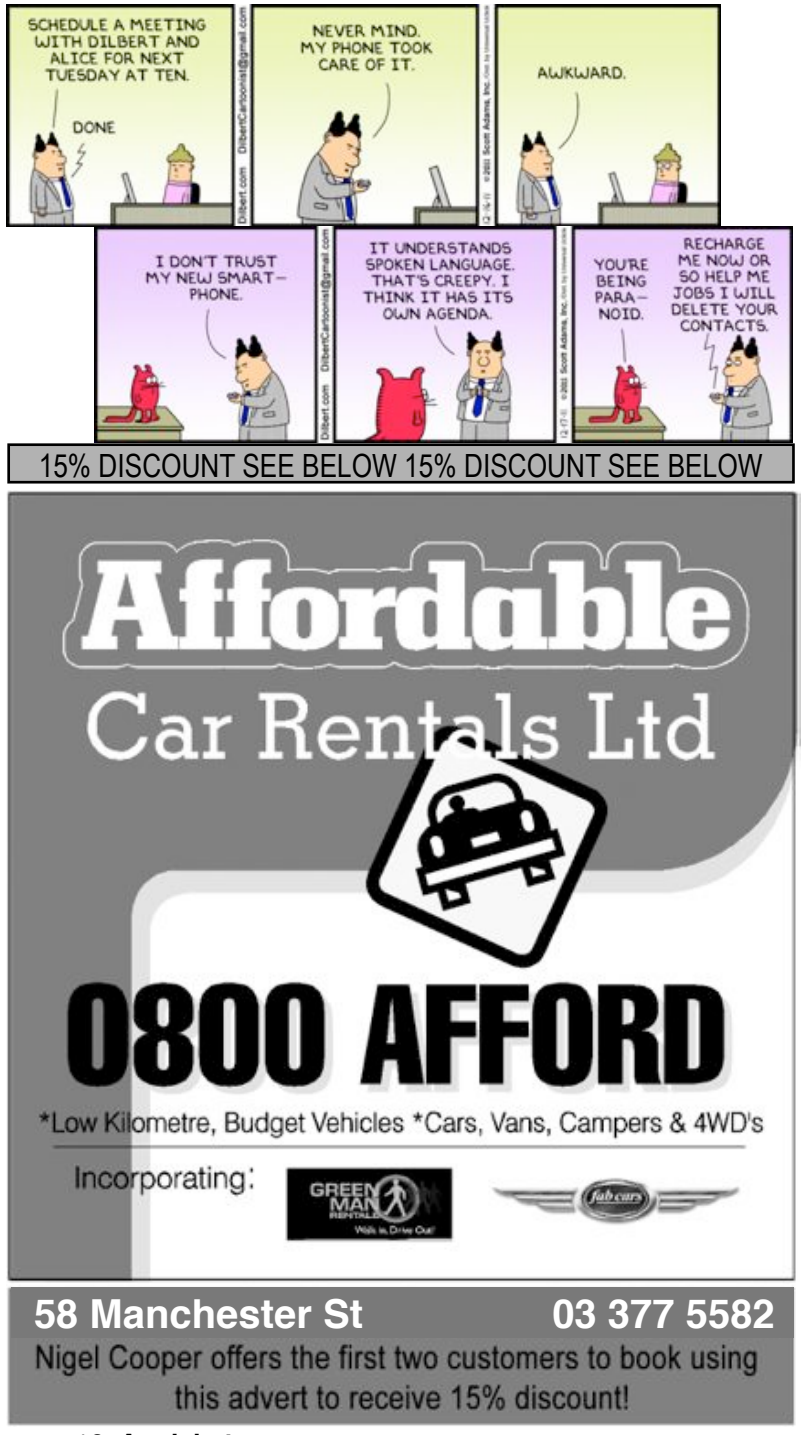

page 16 **Applebyte**

### **LightRoom 4 (beta)**

Adobe have made available a beta version of the next version of their Lightroom software. If you are interested in seeing just what it can do, a free download is available from

#### **<http://labs.adobe.com/technologies/lightroom4/>**

You do not need to own (or have a tried) a previous version of Lightroom. You can download the beta and use it until the product expires on March 31, 2012.

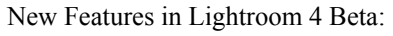

• **Highlight and shadow recovery** brings out all the detail that your

camera captures in dark shadows and bright highlights.

- **Photo book creation** with easy-to-use elegant templates.
- **Location-based organization** lets you find and group images by location, assign locations to images, and display data from GPSenabled cameras.
- **White balance brush** to refine and adjust white balance in specific areas of your images.
- **Additional local editing controls** let you adjust noise reduction and remove moiré in targeted areas of your images.
- **Extended video support** for organizing, viewing, and making adjustments and edits to video clips.
- **Easy video publishing** lets you edit and share video clips on Facebook and Flickr®.
- **Soft proofing** to preview how an image will look when printed with color-managed printers.
- **Email directly from Lightroom** using the email account of your choice.

#### **WARNING:**

#### **This is beta software, so it is still under development. It is still subject to change, and also it may contain bugs or cause crashing - do not use this with the only copies of your photos!**

This is Adobe's equivalent of Apple's Aperture software, and if you are thinking of upgrading from iPhoto, it is a good opportunity to try the latest Adobe software without having to get your wallet out.

The Adobe website also contains a tutorial video for additional details.

Take care, but have fun.

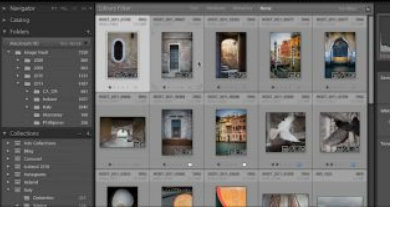

### **How Not To ...**

#### **A story of how not to do it!**

While wincing regularly at Adobe's update fees for their Creative Suite (and we pay a lot more here than they do in the US), their announcement back in early November that they would not allow upgrade pricing on anything other than the preceding version became a problem. In their words: "With regards to upgrades, we are changing our policy for perpetual [permanent] license customers. In order to qualify for upgrade pricing when CS6 releases, customers will need to be on the latest version of our software (either CS5 or CS5.5 editions)."

InDesign is essential for my work, and although Pages has improved, it can't match the features of InDesign. With the demise of FreeHand (bought but not supported by Adobe) I need to use Illustrator as clients expect it, and Photoshop or a similar photo editor is also essential. The basic Creative Suite is fine and I'm currently using CS4. Although the upgrade costs are higher for a two-versions-behind upgrade, it's still much cheaper than buying the full product. Upgrading every second version is usually sufficient as the new features are often not sufficiently compelling.

Adobe's announcement predictably provoked considerable world-wide anger. Some decided to try to go Adobe-free (quite difficult to find good replacements for three heavyweight applications), others wrote open letters – for the best of these, see:

**<http://www.scottkelby.com/blog/2011/archives/22903>** We'll ignore the almost incoherent-with-rage mob!

With no reaction from Adobe before Christmas I was becoming concerned, especially as the 20% discount for upgrades they announced at the same time was to end on 31 Dec. The earthquakes in December drove it from my mind until the second week in January, when I found that the discount was still available. So with painful reluctance I made the decision to upgrade. The upgrade arrived promptly from Adobe on 12 January and I installed it. Adobe software requires activation by Adobe, usually an automatic and invisible process as is registration. However I had an "unable to activate" message. Contacted Adobe Support (by chat) who gave me a new serial number, requiring uninstalling and reinstalling the software. It which didn't solve the problem, as this wasn't the problem. It also affected my Mac and slowed it down incredibly, which a restart didn't cure but Disk Utility and its Repair Permissions action did.

On 13 January I read that Adobe reversed its policy! It had been released the day before in the US; in Adobe's words: "Therefore, we're pleased to announce that we will offer special introductory upgrade pricing on Creative Suite 6 to our customers who own CS3 or CS4. This offer will be available from the time CS6 is released until December 31, 2012."

#### page 18 **Applebyte**

However, note it's only for this year, then I guess they revert to their original intentions. Yes, I know writing software is expensive, but I would have more sympathy for Adobe if their profits weren't so high. They are also moving to a leasing model, which is even more expensive.

So what was the cause of my problem? The second time I installed it with the new serial number and tried again to activate it, it showed an error code on a second window which hadn't appeared the first time.

Adobe has a very good support setup, and when I located the error code explanation it said this: " When you launch a Creative Suite 5.5 product in New Zealand, "Error# 129:17" occurs." So they knew it would happen! And they didn't include a note with the software nor with the email they sent to me (at my .nz domain) that told me it would not be activated! Doh! How not to look after your customers! The problem is unique to NZ, the workaround is to first

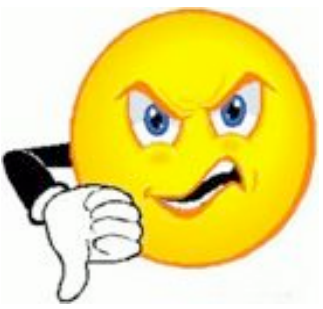

change the clock time zone to US Pacific Standard Time, then open one of the applications (which triggers the automatic activation process). When activation is complete, change the time zone back to the NZ zone and all is well. The details are here in one of their support documents:

#### **[http://kb2.adobe.com/cps/923/cpsid\\_92321.html](http://kb2.adobe.com/cps/923/cpsid_92321.html)**

So, a few more hours of my life wasted thanks to corporate dumbness. Unfortunately, such experiences are neither unique nor uncommon.

{*Ed: By the way, if you are thinking of upgrading Adobe software,and you are possibly interested in a little further education, check out what courses are available that qualify for Adobe's Education pricing - the difference may pay a fair chunk of your course fees!*}

### **Apple iCloud**

I think that we are all interested in finding out a bit more about iCloud, what it is supposed to do, and what it actually can do. I am also interested in what our experience will be in New Zealand - on the other side of the world to where all the computers are located - it's a long way to send our files just to then get them back again - given out internet performance!

I have come across an interesting review of iCloud on a PC (the Windows variety) website that provide some useful information. It is too long to include here, but it is well worth a visit to their site:

**<http://www.winsupersite.com/article/apple/apple-icloud-141424>**

### **Services**

*Peter Fitchett*

One of the lesser known features of Mac OS X is services—hidden, single-feature commands that you can access from a special Services menu, or, sometimes, from a contextual menu. A Service is a function that does a small task for you while you are inside another program – it is easiest to see some examples to get an idea of what they are.

Suppose that you are in a word processor of some sort, and you spot some text that you want to email to a friend. I'm sure you can recognise the steps that you need to take to do this – select the text, copy it to the clipboard, switch to mail, start a new message and paste the text into the body of the email. Then you fill in your friend's email address and send it. A service could be used to streamline this – select the text and activate the service function that would open the email message and copy the text into it, already for you to enter your friend's email address.

There are many other little frustrating tasks that we encounter often – changing "ALL CAPITALS" to "All capitals", looking up a dictionary or perhaps searching Google.

Apple provide quite a few of these services, but other applications that you install can add further services for your use. First of all, where do you look to find them? The first place to look is in the current application's menu (the menu with the program's name). Open that menu and you should see a submenu: Services. (In some old programs this submenu may not be shown.) In that menu will be the services that are applicable to what you are doing, or what you have selected – yes, the list of services is 'contextual', and it includes both Apple provided services and third-party services. This list of services may become just too long to be useful, and full of things that you never do, so Apple have provided a way for you to select which services are actually listed in this

 $sub$ menu – in the Keyboard preferences. So the result is that the Services submenu will contain a list of the services enabled in the preferences that are currently relevant.

Note: You can access the Keyboard preferences from the "Service Preferences" in the Services submenu.

page 20 **Applebyte** You will also note that the services are

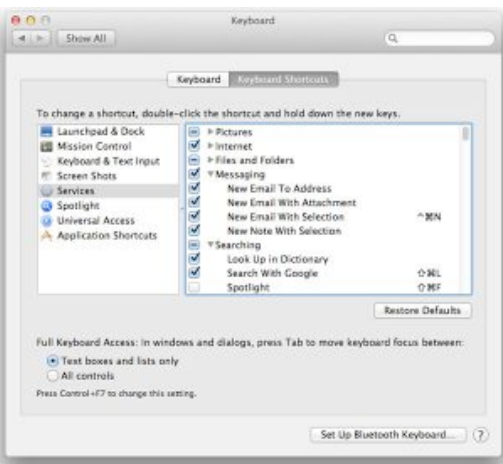

separated into groups to make it a little easier for you to find what you are looking for - Pictures, Messaging, Files, Internet, Searching and so on.

The other place that you may see Services is in the Mac's Contextual Menu – select a file or some text, and right-click (option-click) – a menu will pop up where the mouse cursor is located. This menu may contain a Services submenu, or it may just contain some of the services that have been installed by third-party applications. (Not all services are included.)

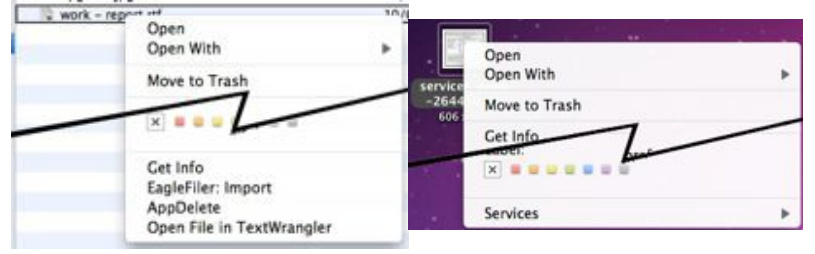

What is not apparent from the Service submenu list is just what program is providing the Service - you actually don't need to know most of the time, but you may be a bit nosey .... The place to find out is where the services are installed - and there are several places they can be hidden away. The first, and most difficult to find is inside an application program – we will gloss over that one. The next place is in the Library folder on the boot hard-disk – installed to be used by any user on your computer; and finally, they can be installed for just your use in the  $\langle$ user $>$ /Library/Services folder. Having said that, I have also seen some lurking in a 'PDF Services' folder in either of the Library folder – for services that affect just PDF files – so there may be other locations also.

Some of these may be .service files, but others may be automator actions, with a .workflow extension.

If you find a service in any of these locations, you can look at its application icon, or view the Get Info data to discover which application installed it.

Of course, using the Services menu can be annoying because you have to click on the application menu, then the Services submenu, and then choose the service you want to use – you may feel that you need a service to select the service you want! If you use a service regularly, you can assign a keyboard shortcut to the service. To do this, you again head to the Keyboard Shortcuts tab of the Keyboard Preferences panel. Find the service that you want to use with a shortcut, and then double-click to the right of it and enter the shortcut you want. After you've set the shortcut and pressed return, the service will become unchecked. Select it again to ensure it shows up in the Services menu in case you forget the shortcut.

{*Look for more next month*}

### **Copying and other bits**

#### *Peter Fitchett*

It is not very long ago that Steve Jobs suggested that Google had 'copied' Apple's iPhone in their Android system, and Apple has been a little aggressive in a number of court cases to test the limits of how closely a competitor's product can resemble an Apple product without getting into trouble.

Acer is a manufacturer of a range of PC computers - generally at the cheaper end of the range. 2 days before the recent CES (Consumer Electronics Show) they announced a new idea..."Let's put pictures, document and media in the cloud and make them available to all your devices. (Acer PCs, Android phones and other PCs) And we will call it AcerCloud!" (It includes a photo sync for Android phones, not iOS.)

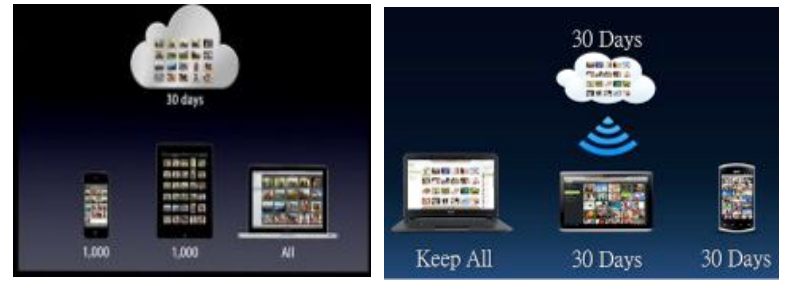

*Apple presentation ... Acer presentation ... quite different!*

And recently Intel demonstrated the capabilities of their new Ultrabook computers with the latest "Ivy Bridge" processor by driving a commonplace racing game - F1 2011. Unfortunately, the wider audience quickly spotted that Intel was just displaying a video of the game ... ooppps ... ahhh ... embarassing!

### **SeniorNet Mac**

**Computer Training Lessons**: Two-hour sessions, once a week for four weeks. Course notes are provided. Classes are small with a maximum of six students and two tutors per lesson.

**Social Events**: Held on the fourth Tuesday of the month.

**Newsletter:** Supplied every two months.

We are now located at: 35 Gloucester Street, Christchurch.

Contact: If you would like to join SeniorNet Mac and are in the 55-plus age group, please contact Allan Rutherford at (03) 352-4950, or email:

#### **[ajmr@xtra.co.nz](mailto:ajmr@xtra.co.nz)**,

or else leave a message on the club's answerphone at (03) 365 2003.

page 22 **Applebyte**

And finally Samsung, who has been the object of just a little of Apple's attention recently, has produced a TV advertisement for its smartphone that is very similar to the style that Apple uses in its TV advertisements. Viewers have realised that the child actress featured with the Galaxy Tab 8.9 LTE phone is in fact the same actress who features with the iPhone for Apple! I'm guessing that someone is going to be tightening up their employment contract!

Intuit used to market a quite presentable financial application for the Mac, but this seems to have slipped by the wayside. Intuit have announced a renewed commitment to the Mac - they are going to reengineer "Quicken for Mac 2007" so that it will work with OSX10.7 Lion. Just in case you didn't follow that - 6 months after Lion was released, Intuit are announcing that they will update a 4-year old product! (I'm sure that Nigel will be impressed!) Intuit say that the Lion compatible Quicken for Mac 2007 will be available "soon".

For a late Christmas present for myself, the Parrot AR.Drone 2.0 looks very attractive. And as it uses an iPad/iPod/iPhone as a controller, that would also need to go on my list. The AR.Drone 2.0 builds on the success of the first AR.Drone and adds a 720P HD camera that lets you view the camera feed

in real-time.' Hodgkins reports. "The Parrot AR.Drone 2.0 will go on sale in Q2 2012 at select US retailers for a recommended US \$299.

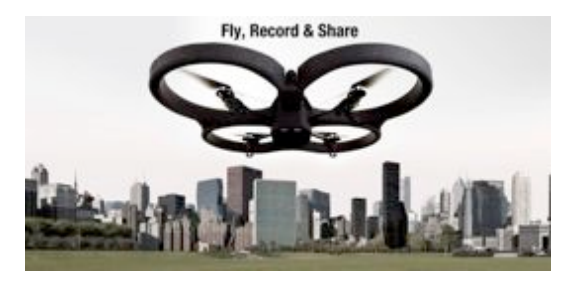

### **AUGC contacts**

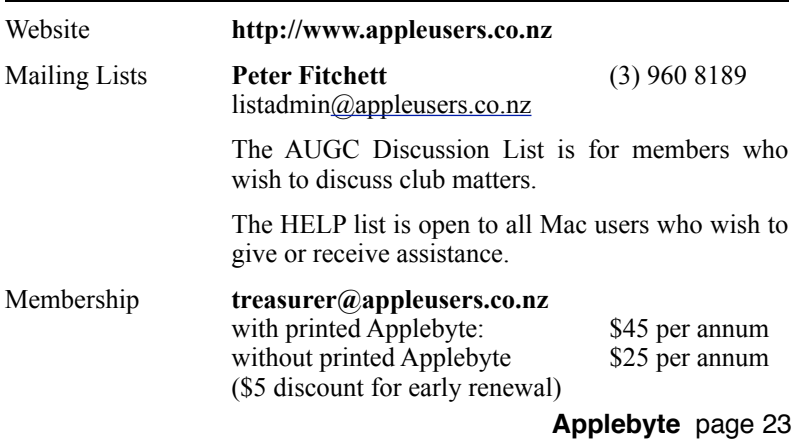

### **About the user group**

# Aims<br>The Ap

Apple User Group of Canterbury *Incorporated (AUGC) is a non-profit organisation which exists for the purpose of exchanging ideas and expertise about the use of Apple computers, the Macintosh operating systems, and related hardware and software.*

### **Committee**

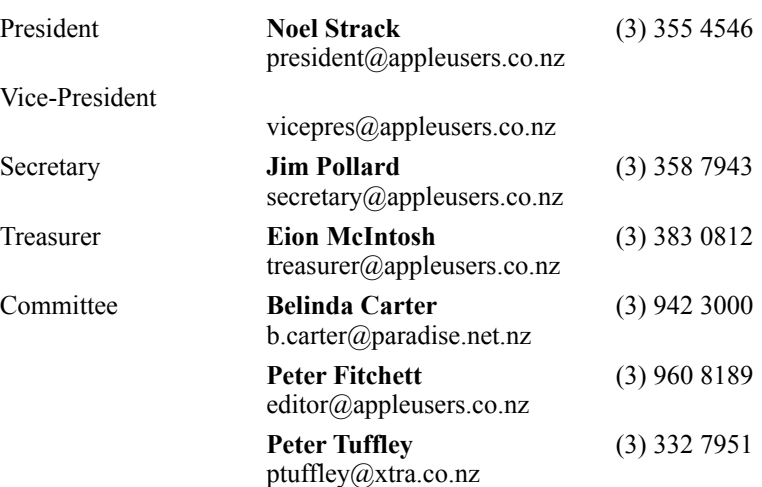

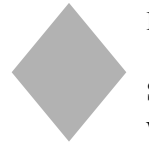

Patron

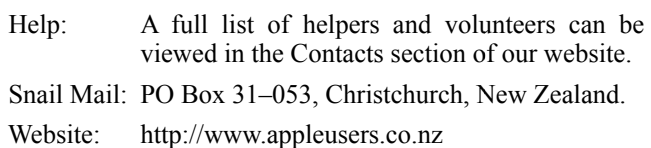

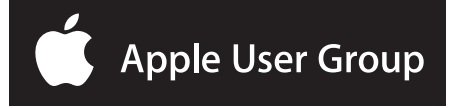